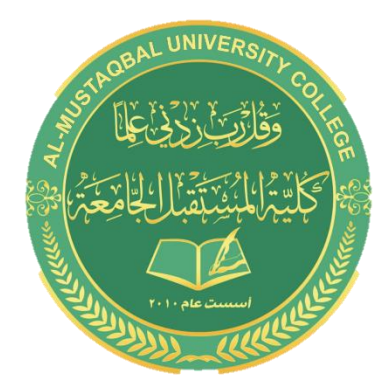

#### **Al- Mustaqbal University College**

**Computer Applications**

**BY : BUTHAINA AL-KHAFAJI**

LECTURE 4 2021-2022

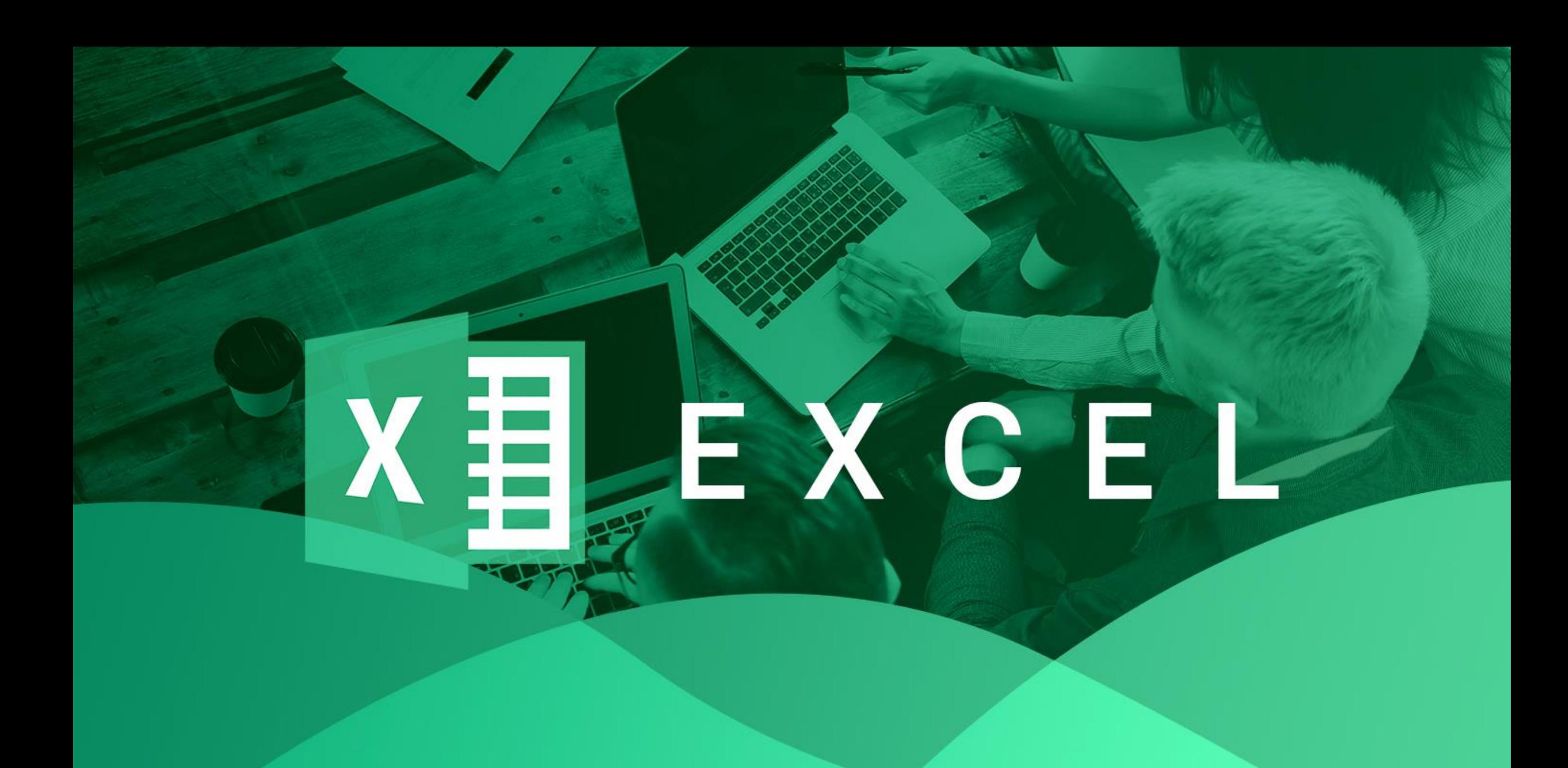

# **Changing row heights**

- Row height is measured in points
- 72 pt is equal to 1 inch
- **The default row height using the default font is 15 pt, or** 20 px
- if you change the font size of a cell to 20 pt, for example, Excel makes the row taller so that the entire text is visible.

#### You can set the row height manually

- **Drag the lower row border with the mouse until the row is the desired height.**
- ighthroof Londonian  $\Rightarrow$  Cells  $\Rightarrow$  Format  $\Rightarrow$  Row Height and enter a value (in points) in the Row Height dialog box.
- Double-click the bottom border of a row to set the row height automatically to the tallest entry in the row. You can also choose **Home**  $\Rightarrow$  Cells  $\Rightarrow$ Format  $\Rightarrow$  Auto fit Row Height for this task.

### **Hiding rows and columns**

- you may want to hide particular rows or columns
- Hiding rows and columns may be useful if you don't want users to see particular information or if you need to print a report that summarizes the information in the worksheet without showing all the details.
- $\triangleright$  select the row or rows that you want to hide by clicking in the row header on the left.
- Then right-click and choose Hide from the shortcut menum
- Or Home  $\Rightarrow$  Cells  $\Rightarrow$  Format  $\Rightarrow$  Hide & Unhide drop-down list.

# **Hiding rows and columns**

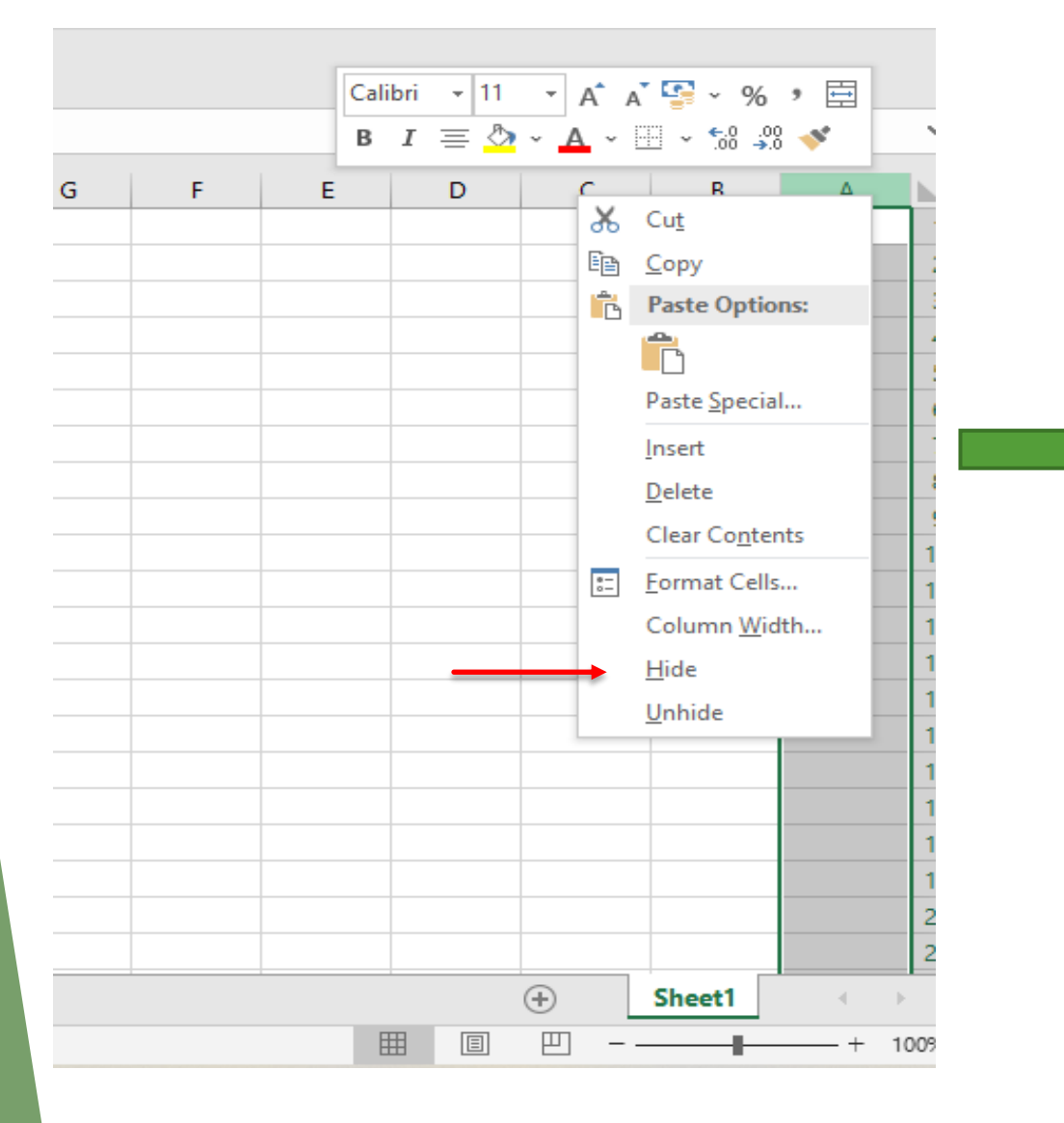

#### right-click and choose Hide

### **Selecting complete rows and columns**

- ▶ You can select entire rows and columns in much the same manner as you select ranges:
- $\blacktriangleright$  the ranges that you select are :
- *contiguous (*a single rectangle of cells)
- *Noncontiguous (*consist of two or more ranges)

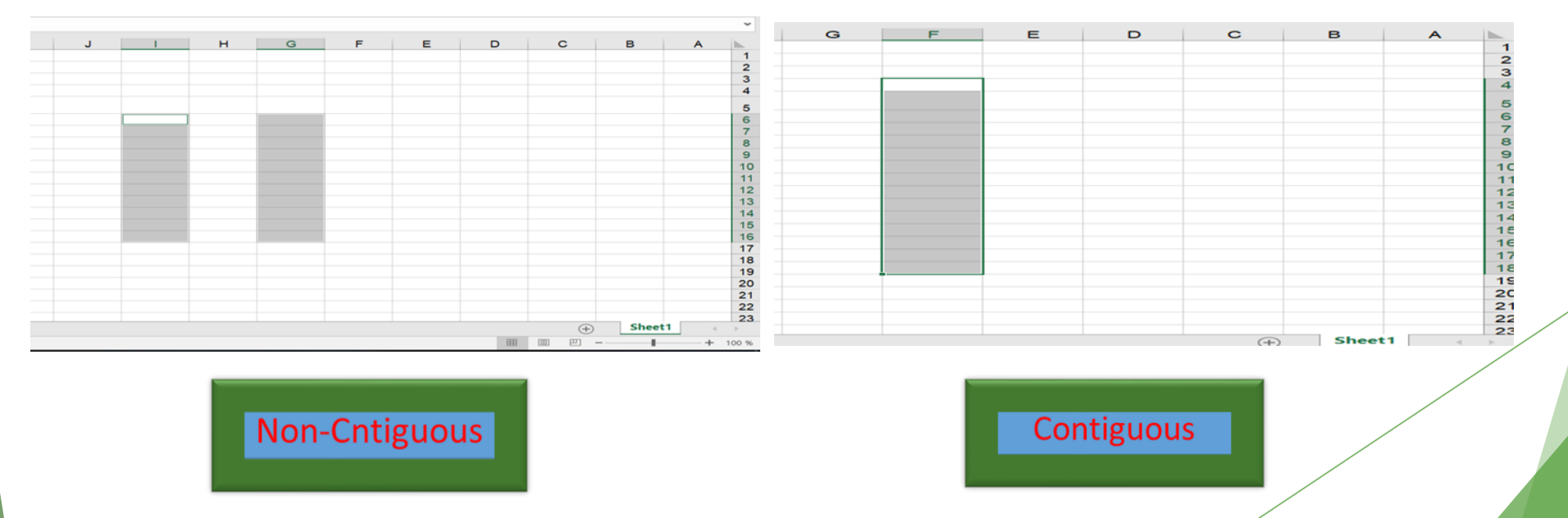

## **Selecting noncontiguous**

You can select a noncontiguous range in several ways:

- $\blacktriangleright$   $\blacksquare$  Select the first range (or cell). Then press and hold Ctrl as you click and drag the mouse to highlight additional cells or ranges.
- Enter the range (or cell) address in the Name box and press Enter. Separate each range address with a comma.
- **►** Choose Home  $\Rightarrow$  Editing  $\Rightarrow$  Find & Select  $\Rightarrow$  Go To (or press F5) to display the Go To dialog box. Enter the range (or cell) address in the Reference box, and separate each range address with a comma. Click OK, and Excel selects the ranges.

### **Selecting multisheet ranges**

- $\triangleright$  A better technique is to select a multisheet range and format the cells in all the sheets simultaneously
- 1. Activate the sheet1 by clicking its tab.
- 2. Select any range from sheet1.
- 3. Press Shift and click the sheet2 tab. This step selects all worksheets between the active worksheet (sheet1) and the sheet tab that you click — in essence, a three-dimensional range of cells (see Figure 1.). When multiple sheets are selected, the workbook window's title bar displays [Group] to remind you that you've selected a group of sheets and that you're in Group mode.

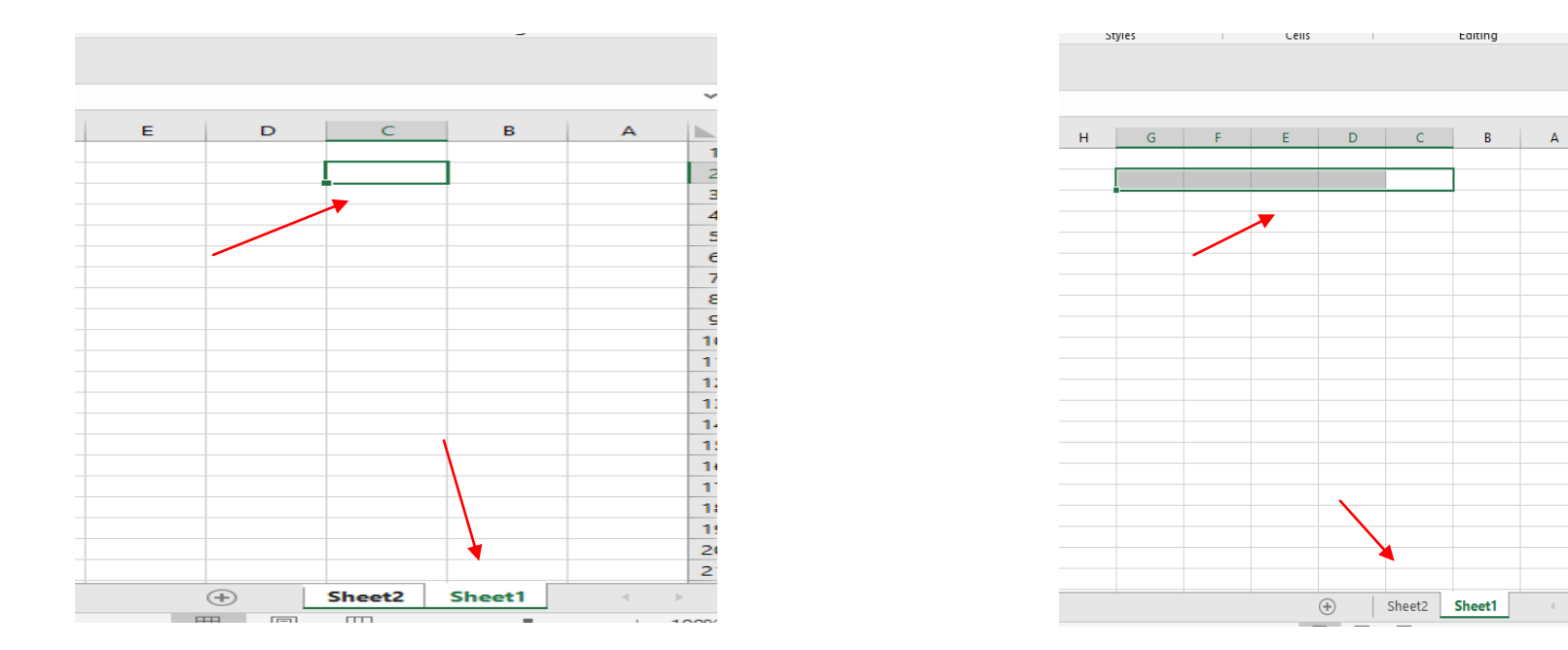

#### Sheet 1 (press C2) + shift + sheet 2(press G2 )

caiting

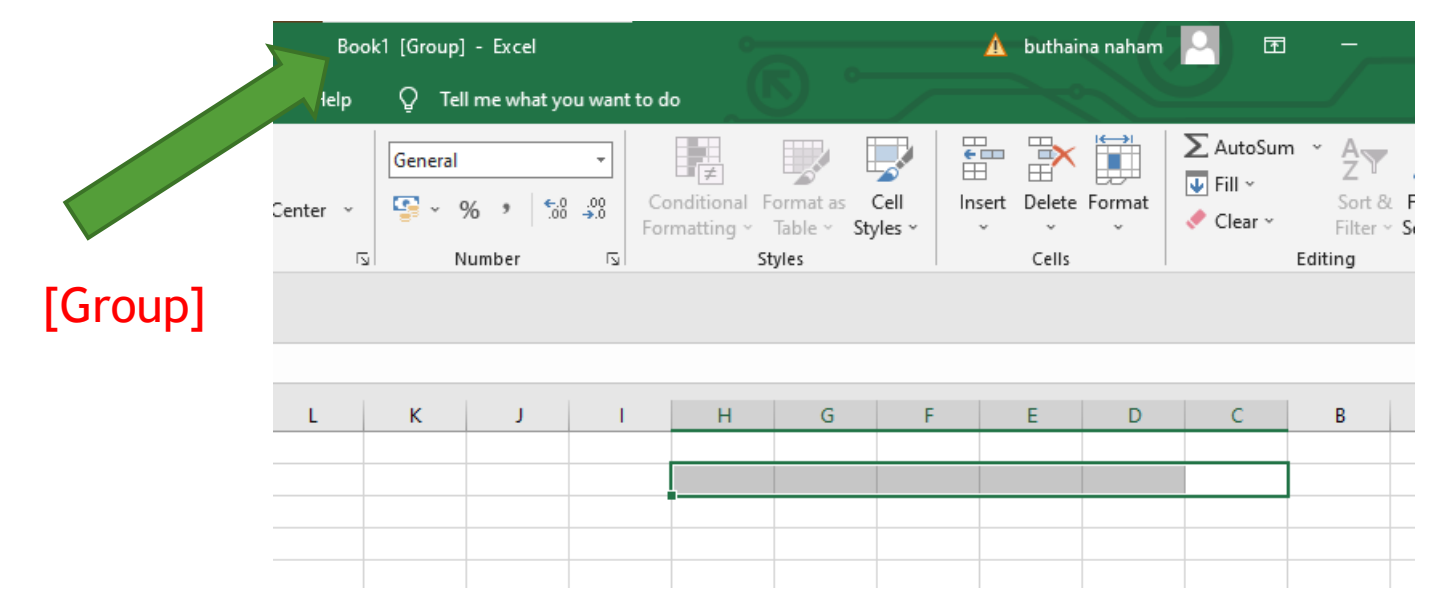

### **Selecting multi sheet ranges**

- $\triangleright$  4. Choose Home  $\Rightarrow$  Font  $\Rightarrow$  Bold and then choose Home  $\Rightarrow$  Font  $\Rightarrow$  Fill Color to apply a colored background. Excel applies the formatting to the selected range across the selected sheets.
- ▶ 5. Click one of the other sheet tabs. This step selects the sheet and cancels Group mode; [Group] is no longer displayed in the title bar.

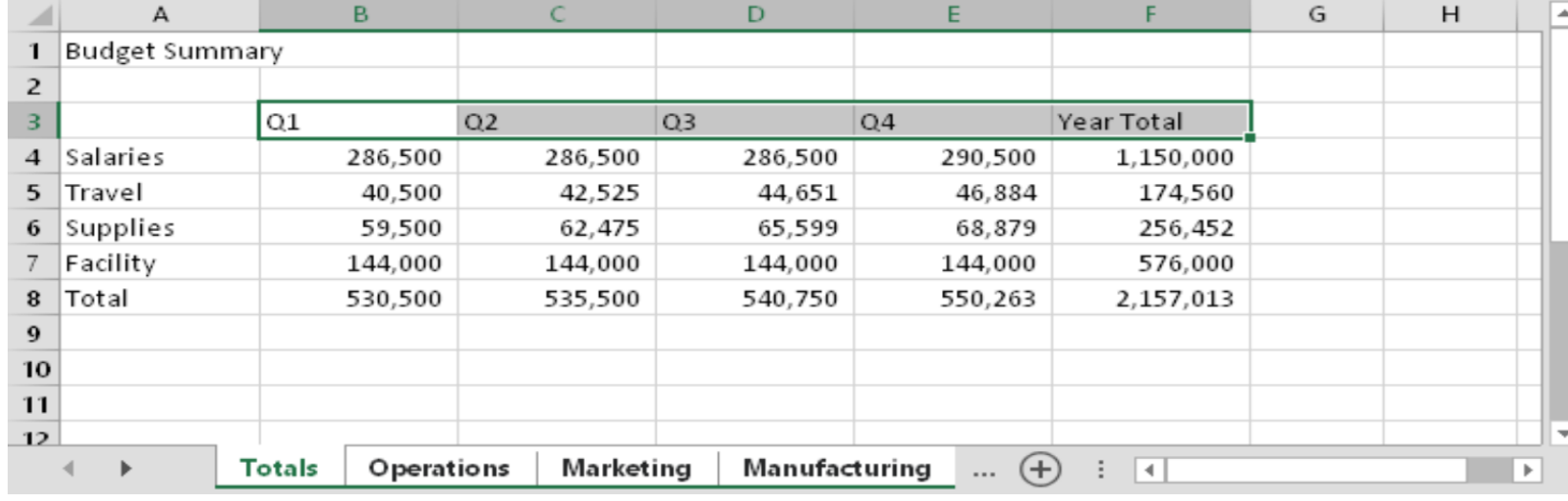